## **第 8 章**

# **メルカリ カウルと SketchTool**

### **8.1 はじめに**

こんにちは。メルカリ カウルのデザイナー akey (@urakey\*1) です。

この章では、メルカリ カウルにおいて SketchTool をどのように取り入れているか紹介 したいと思います。Sketch アプリ\*2の使い⽅や SketchTool\*3の細かい説明などには触れ ていませんので予めご了承ください。

本章が『Sketch ってコマンドラインから使えるんだな。デザイナーと相談して取り入 れてみようかな。』『コマンドラインはよくわからないけど、書き出し設定はわかるし、エ ンジニアに相談してみようかな?』など、そういったほんの少しのきっかけになれたら幸 いです。

## **8.2 ところで SketchTool ってなに?**

SketchTool とは、Sketch にバンドルされているコマンドラインユーティリティです。 Skech アプリを起動せずとも Sketch ドキュメントのレイヤー構造を確認できたり(JSON 形式)、アセットの書き出しができたりします。

Sketch ドキュメントのガイドラインを決めている場合、命名ルールに則った記述をし ているかどうかチェックするような使い⽅もできますし、GitHub での操作をトリガー に CI ツール上でアセットの書き出しコマンドを実行するなどといったことが可能になり ます。

<sup>\*1</sup> https://twitter.com/urakey

 $^{\ast 2}$ https://www.sketchapp.com/

<sup>\*3</sup> https://developer.sketchapp.com/guides/sketchtool/

#### **SketchTool をインストールする**

SketchTool は Sketch にバンドルされているのでインストールが不要です。Sketch.a pp/Contents/Resources/sketchtool/bin/sketchtoolにあります。

Sketch 48 まではこれを/usr/local/bin/配下にコピーする install.shも同梱され ていたのですが、Sketch 49 でなぜかなくなってしまいました。そこで、筆者は以下のよ うにシンボリックリンクを貼って使用しています。

\$ ln -s /Applications/Sketch.app/Contents/Resources/sketchtool/bin/sketchtool \ /usr/local/bin/sketchtool

SketchTool が使えるかは、以下のコマンドで確認できます。

\$ sketchtool -v sketchtool Version 49.2 (51160)

SketchTool で利用できるコマンドは、sketchtool helpで確認できます。

```
$ sketchtool help
Commands:
         dump Dump out the structure of a document as JSON.
         export artboards Export one or more artboards<br>export layers Export one or more layers
                                 Export one or more layers
         export pages Export an area from one or more pages
         export preview Export a preview image for a document
         export slices Export one or more slices
         help Show this help message.
         list artboards List information on the document's artboards.<br>
list formats List the supported export formats.<br>
list layers List information on all of the document's lay
                                   List the supported export formats.
         list layers List information on all of the document's layers.<br>list pages List information on the document's pages.
                                   List information on the document's pages.
         list slices List information on the document's slices.
         metadata List the metadata for a document.<br>run a command from a plugin insi
         run 1988 Run a command from a plugin, inside Sketch.<br>Show the location of the various sketch fol
                                   show Show the location of the various sketch folders.
```
## **8.3 メルカリ カウルでの使い⽅**

メルカリ カウルではアセットの書き出しに SketchTool を取り入れています。以下のコ マンドで、書き出し設定済みのアートボードが⼀括で書き出されます\*4。

```
$ sketchtool export artboards path/to/document.sketch
```
SketchTool の書き出しコマンドを毎回打つのが面倒なときは、package.jsonの npm scripts\*5で管理するのがおすすめです:D

### メルカリ カウルのデザインデータ運用

メルカリ カウルではデザインデータ運⽤の最低限のルールとして次のようなもの を定めています。

- UI のデザインは主に Sketch を使用
- デザインデータのバージョン管理は GitHub で⾏う
- デザインレビューは GitHub でプルリクエストする形で依頼する
- Sketch ドキュメントはガイドラインに従ってメンテナンスする

実際に運用してみて「冗長だな」と感じるものは、デザイナー同士で相談しながら 都度ルールから外しています。

メルカリ カウルで基本としている Sketch ドキュメントのガイドラインは「**ita**choco Sketch Guideline<sup>a</sup>」です。メルカリ カウルを一緒に作っているデザイ ナーの@wataame*<sup>b</sup>*と 2 ⼈でつくりました。概要は「**Sketch の命名ルールなどを まとめた Guideline をつくりました - itachoco Sketch Guideline v0.1***<sup>c</sup>*」 を参照ください。

*<sup>a</sup>* https://github.com/itachoco-labs/ita-sketch-guideline

*<sup>b</sup>* https://twitter.com/wataame

*<sup>c</sup>* https://note.mu/wataame/n/n8a929d010e90

<sup>\*4</sup> オプションで書き出し形式を指定することも可能です。

<sup>\*5</sup> https://docs.npmjs.com/misc/scripts

#### **Sketch ドキュメントの管理**

メルカリ カウルでの Sketch ドキュメントの管理について触れたいと思います。

デザインデータのバージョン管理を GitHub で⾏うにあたり、プラットフォームごとに リポジトリを分けて運⽤しています。こうすることで、それぞれのプラットフォームの エンジニアが必要なデザインデータだけをプルできるようにしています。また、Sketch ドキュメントは画面単位で分割しています。アセットとして書き出すものはそれ専用の Sketch ドキュメントとして用意しています (図 8.1)。

| i0S                                           | Android                                       |
|-----------------------------------------------|-----------------------------------------------|
| archives                                      | archives                                      |
| exports                                       | _exports                                      |
| _scripts                                      | .git                                          |
| .git                                          | .gitignore                                    |
| .gitignore                                    | 逾<br>gulpfile.js                              |
| .travis.yml                                   | kauru_Android_assets.sketch <<br>書き出し用 Sketch |
| gulpfile.js<br>蘭                              | kauru_Android_contact.sketch<br>φ             |
| ISSUE_TEMPLATE.md                             | kauru_Android_detail.sketch<br>♥              |
| kauru_iOS_appstore.sketch<br>♥                | kauru_Android_error.sketch<br>♥               |
| 書き出し用 Sketch<br>kauru_iOS_assets.sketch <………… | kauru_Android_googleplay.sketch<br>♥          |
| kauru_iOS_contact.sketch                      | kauru_Android_home.sketch<br>ҿ                |
| kauru_iOS_detail.sketch                       | kauru_Android_notification.sketch<br>ҿ        |
| kauru_iOS_home.sketch                         | kauru_Android_pickup.sketch<br>ҿ              |
| kauru iOS notification.sketch                 | kauru_Android_profile.sketch<br>ҿ             |
| kauru_iOS_pickup.sketch                       | kauru_Android_publish.sketch<br>♥             |
| kauru_iOS_profile.sketch                      | kauru_Android_ranking.sketch<br>ҿ             |
| kauru_iOS_ranking.sketch                      | kauru_Android_review.sketch                   |
| kauru_iOS_review_timeline.sketch              | kauru_Android_search.sketch<br>÷              |
| kauru_iOS_search.sketch<br>٠                  | kauru_Android_sell.sketch<br>⇔                |
| kauru iOS sell.sketch                         | kauru_Android_settings.sketch<br>ҿ            |
| kauru_iOS_settings.sketch<br>٠                | kauru_Android_signup.sketch<br>♥              |
| kauru_iOS_signup.sketch                       | kauru_Android_styleguide.sketch<br>⇔          |
| kauru_iOS_utility.sketch                      | kauru_Android_utility.sketch                  |
| kauru_styleguide.sketch                       | node_modules                                  |
| mockup                                        | 圓<br>package.json                             |
| node modules                                  | Ë<br>README.md                                |

▲図 8.1 Sketch ドキュメントの分割

#### **書き出し⽤ Sketch ドキュメント**

書き出したいアセットごとにアートボードを用意し、それぞれに書き出し設定を行いま す。書き出し先のディレクトリを細かく指定したい場合はアートボード名に設定します (図 8.2)。

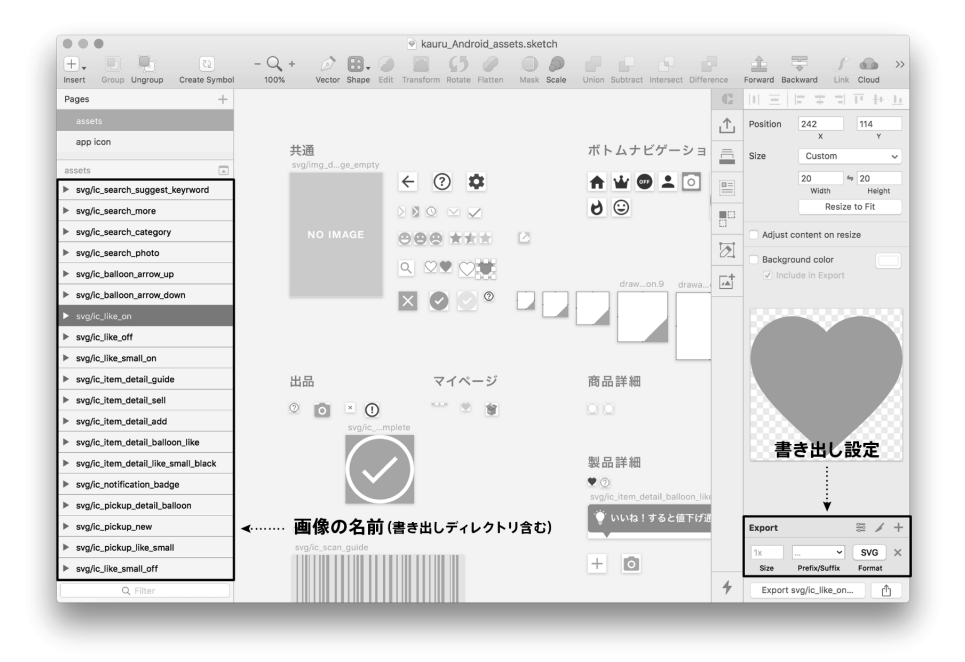

▲図 8.2 Sketch ドキュメント: Android のイメージ

アイコンの追加や削除といったさまざまな変更を 1 番理解しているのはデザイナーで す。デザイナーは書き出しの設定を含め、Sketch ドキュメントの最新の状態を担保する ことに責任を持ちます。(と、メルカリ カウルのチームメンバーは相談して決めました)

#### **書き出しの実⾏と利⽤**

gulp-sketch\*6を利用して書き出した画像を軽量化するタスクを追加しています。軽 量化タスクは書き出し時点ではなく実装サイドに持つこともできますので、これはプロ ジェクトやチームによってどちらで持つべきか相談して決めましょう。

▼リスト 8.1 メルカリ カウルの gulpfile.js

```
var gulp = require('gulp');
var $ = require('gulp-load-plugins')({
         pattern: ['gulp-*', 'gulp.*'],
         replaceString: /\bgulp[\-.]/
```
 $^{*6}$  https://github.com/cognitom/gulp-sketch

```
});
var runSequence = require('run-sequence');
var minimist = require('minimist');
var PATHS = \{src: './kauru_Android_assets.sketch',
 dest: './_exports',
};
var argv = minimist(process.argv.slice(2));
// Asset 以外を書き出したいときは以下のオプションを渡す
// * --file ' ファイル名'
gulp.task('sketch', function() {
  var src = PATHS.src;
  if (argv.file) src = ', '/' + argv.file;
  var options = {
   export: 'slices',
 };
 return gulp.src(src)
    .pipe($.sketch(options))
    .pipe(gulp.dest(PATHS.dest))
    .pipe($.filelog());
});
gulp.task('imageoptim', function() {
 return gulp.src(PATHS.dest + '/**/*.png')
    .pipe($.imageoptim.optimize())
    .pipe(gulp.dest(PATHS.dest));
});
gulp.task('svgmin', function () {
 return gulp.src(PATHS.dest + '/**/*.svg')
    .pipe($.svgmin())
    .pipe(gulp.dest(PATHS.dest));
});
gulp.task('export', function() {
 runSequence('sketch', ['imageoptim', 'svgmin']);
});
```
どのデザインリポジトリでも、以下のコマンドでアセットの⼀括書き出しと画像軽量化 のタスクが実行されます。

#### \$ gulp sketch export

リスト 8.1 の設定をそのまま利用する場合、次のパッケージをインストールしてくだ さい。

•  $gulp*7$ 

 $^{\ast7}$ https://gulpjs.com/

- gulp-load-plugins<sup>\*8</sup>
- gulp-filelog<sup>\*9</sup>
- gulp-imageoptim<sup> $*10$ </sup>
- gulp-svgmin $*^{11}$
- run-sequence $*^{12}$
- $\bullet$  minimist $*^{13}$

メルカリ カウルでは、デザインデータが masterにマージされると CI ツールが動き、 開発用のリポジトリに変更のあったアセットをプルリクエストするような仕組みも導入 しています。詳しくは@yudoufu\*14が以前発表した「**Project 開始後に導⼊する Assets の⾃動共有**\*15」を⾒てみてくださいね。

### **8.4 おわりに**

今回紹介した内容は、メルカリ カウルにおいて SketchTool をどう使っているかという 点に集約しました。インターネットにはもっと詳しく書かれた記事がたくさんありますの で、Sketch を使うことがあったら、ぜひ探してみてくださいね。本章で気になる点があ りましたら、筆者である akey(@urakey\*16)まで、いつでもお気軽にご連絡ください。

最後になりますが「二ノ国 II レヴァナントキングダム<sup>\*17</sup>」クリアしました! プロダク トを作るときと同じ気持ちで二ノ国を愛でながら大きくしてきました。これからゆっくり とクリア後の世界を楽しみます♪

<sup>\*8</sup> https://github.com/jackfranklin/gulp-load-plugins

<sup>\*9</sup> https://github.com/adamayres/gulp-filelog

 $*10$  https://github.com/allbitsnbytes/gulp-imageoptim

 $^{\ast 11}$ https://github.com/ben-eb/gulp-svgmin

 $*12$  https://github.com/0verZealous/run-sequence

<sup>\*13</sup> https://github.com/substack/minimist

<sup>\*14</sup> https://twitter.com/yudoufu

 $^{\ast 15}$ https://speakerdeck.com/yudoufu/projectkai-shi-hou-nidao-ru-suruassetsfalsezi-dong-gong-you

 $^{\ast 16}$ https://twitter.com/urakey

 $*^{17}$  http://www.ninokuni.jp/rk/